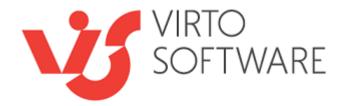

# Virto SharePoint Alerts Web Part

# **User and Installation Guide**

SP 2010 — version 4.1.2 SP 2013 — version 5.1.10 SP 2016 — version 5.1.20 SP 2019 — version 5.1.20

# **Table of Contents**

| SYSTEM/DEVELOPER REQUIREMENTS                 |    |
|-----------------------------------------------|----|
| VIRTO SHAREPOINT ALERTS WEB PART INSTALLATION | 4  |
| Expected Outage                               |    |
| INSTALLING VIRTO SHAREPOINT ALERTS            |    |
| SPFx Web Part Installation                    |    |
| ERROR "SORRY APPS ARE TURNED OFF": WHAT TO DO |    |
| LICENSE ACTIVATION                            |    |
| UPGRADING VIRTO SHAREPOINT ALERTS             |    |
| UNINSTALLING VIRTO SHAREPOINT ALERTS          |    |
| ADMINISTRATION AND USAGE                      | 11 |
| SHAREPOINT ALERTS WEB PART ADMINISTRATION     |    |
| SMTP                                          |    |
| SMS Adjustment                                |    |
| Clickatell SMS Gateway                        |    |
| SHAREPOINT ALERTS USAGE                       |    |
| Recipients Settings                           |    |
| Message Template Settings                     |    |
| Message options                               |    |
| Tags in links                                 |    |
| Field values change tracking                  |    |
| Options                                       |    |
| Alerts managing SHAREPOINT REMINDERS USAGE    |    |
| SHAKEPUINT REIVIINDERS USAGE                  |    |
| VERSION RELEASE HISTORY                       |    |

# System/Developer Requirements

#### Server

Software: Microsoft Office SharePoint Server 2013, Microsoft .NET Framework 4.5 Hardware and software requirements for SharePoint 2013: https://technet.microsoft.com/enus/library/mt493254(v=office.16).aspx

*Note: This product is not compatible with SPS 2010 and WSS v2.* 

#### Client

Browser: Microsoft Internet Explorer (9+), Mozilla Firefox, Opera, Google Chrome.

# **Virto SharePoint Alerts Web Part Installation**

This section describes how to install, upgrade, uninstall, or contact Support for the Virto SharePoint Alerts web part.

### **Expected Outage**

The expected outage time is from 2 minutes to several hours depending on your hardware and number of SharePoint sites. Though we recommend all Virto users to upgrade on a weekend.

### **Installing Virto SharePoint Alerts**

Before you begin, you need to make sure you have access to the server and your account must have the appropriate administrative privileges to install applications.

To access Virto SharePoint Alerts Setup program download **Virto.SharePoint.20XX.AlertsAndReminders.zip** file and unzip it. Run extracted Setup.exe file.

The setup wizard window will appear.

| Virto Alert and Reminder WebPart for SharePoint 2013                                                                                        |
|----------------------------------------------------------------------------------------------------|
| Virto Alert and Reminder WebPart for SharePoint 2013<br>Welcome to the Virto Alert and Reminder WebPart for SharePoint 2013<br>setup wizard |
| VIRTO<br>SOFTWARE<br>Thank you for choosing VirtoSoftware                                                                                   |
| This setup wizard will install and deploy Virto Alert and Reminder WebPart for SharePoint 2013 to your<br>SharePoint 2013 farm.             |
| www.virtosoftware.com                                                                                                    |

5

Virto SharePoint Alerts wizard performs a system check prior to the installation. All the system checks must be completed successfully in order to proceed with the installation. After the checks have completed, click "Next".

| Virto Alert and Reminder WebPart for SharePoint 2013                                                                                                    |      |  |
|----------------------------------------------------------------------------------------------------|------|--|
| System Check<br>Checking if Virto Alert and Reminder WebPart for SharePoint 2013 can be<br>installed from this machine                                                                                                    | 5    |  |
| <ul> <li>Microsoft .NET Framework 4.0 is installed.</li> <li>Windows SharePoint Foundation 2013 is installed.</li> <li>You have permission to install and deploy SharePoint solutions.</li> <li>The Windows SharePoint Services Administration service is started.</li> <li>The Windows SharePoint Services Timer service is started.</li> <li>Solution file found.</li> <li>Virto Alert and Reminder WebPart for SharePoint 2013 is not installed.</li> </ul> |      |  |
| All checks succeeded. Please click Next to proceed with the installation.                                                                                                    |      |  |
| www.virtosoftware.com                                                                                                    | bort |  |

Check "I accept the terms in the License Agreement" and click "Next".

| Virto Alert and Reminder WebPart for SharePoint 2013                                                                                                    |  |  |  |
|----------------------------------------------------------------------------------------------------|--|--|--|
| End-User License Agreement                                                                                                    |  |  |  |
| Please read the following license agreement carefully                                                                                                    |  |  |  |
| End User License Agreement (EULA)                                                                                                    |  |  |  |
| END-USER LICENSE AGREEMENT FOR VIRTO KANBAN BOARD WEB PART                                                                                                    |  |  |  |
| Please review the following license agreement before installing or using the<br>Virto Kanban Board Web Part software product and/or its related materials. If<br>you agree to the terms herein then you must click the "I ACCEPT" button at<br>the bottom of this license before you are permitted to use this software and<br>related documents.                                              |  |  |  |
| Definitions: This Virtosoftware Ltd. End-User Software License Agreement<br>("EULA") is a legal agreement between you (either as an individual user,<br>corporation or single entity) and Virtosoftware Ltd. for the Virto Kanban Board<br>Web Part product which includes computer software, and may include<br>associated media. printed materials. and "online" or electronic documentation |  |  |  |
| ✓ I accept the terms in the License Agreement                                                                                                    |  |  |  |
| www.virtosoftware.com                                                                                                    |  |  |  |

Select the web application(s) where you want to install the product. **Warning**: You must be logged in to the SharePoint server with a Site Collection Administrator account to automatically activate this feature.

| Virto Alert and Remir                                           | nder Web     | Part for ShareP      | oint 2013    |               |
|-----------------------------------------------------------------|--------------|----------------------|--------------|---------------|
| Site Collection Deployment                                      | Targets      | :                    |              | 1             |
| Please select one or more web applications / site collections   |              |                      |              | J             |
| Web Applications / Site Collections:                            |              |                      |              |               |
|                                                                 | (Virto Home) | (3 site collections) |              |               |
|                                                                 |              |                      |              |               |
|                                                                 |              |                      |              |               |
|                                                                 |              |                      |              |               |
|                                                                 |              |                      |              |               |
|                                                                 |              |                      |              |               |
|                                                                 |              |                      |              |               |
| Please click the Next button to start the installation process. |              |                      |              |               |
|                                                                 |              |                      | N            |               |
| www.virtosoftware.com                                           |              | Previous             | <u>N</u> ext | <u>A</u> bort |

Then click "Next".

| Virto Alert and Reminder WebPart for SharePoint 2013                                                 |  |  |
|----------------------------------------------------------------------------------------------------|--|--|
| Installing<br>Please wait while Virto Alert and Reminder WebPart for SharePoint 2013 is<br>installed |  |  |
| WORKFLOW SUITE                                                                                       |  |  |
| 230+ workflow activities,<br>status monitor and workflow scheduler<br>in ONE PACK                    |  |  |
| Activating feature(s) on 3 site collections.                                                         |  |  |
| Previous Next Abort                                                                                  |  |  |

8

Click "Close" to complete the installation.

| Virto Alert and Reminder WebPart for SharePoint 2013                                                                                                    |   |
|----------------------------------------------------------------------------------------------------|---|
| Installation Successfully Completed                                                                                                    | 5 |
| Details:<br>***** SOLUTION DEPLOYMENT *****<br>VMSP2013DEMO : http://spdemo.virtosoftware.com/ : The solution was successfully deployed.<br>VMSP2013DEMO : http://spdemo.virtosoftware.com/ : The solution was successfully deployed.<br>***** FEATURE ACTIVATION *****<br>http://spdemo.virtosoftware.com : 04a0514c-8f99-943d-388e-67be:<br>http://spdemo.virtosoftware.com/sites/French : 04a0514c-8f99-943d-388e-67be<br>http://spdemo.virtosoftware.com/sites/Strona Główna : 04a0514c-8f99-943d-388e-67be | < |
| www.virtosoftware.com                                                                                                    |   |

Note: installation procedure is similar for SharePoint 2013 and 2016 versions.

### **SPFx Web Part Installation**

To start using Virto Alerts and Reminders web part on modern sites/pages of SharePoint 2019 please do the steps as follows.

1) To install Virto Alerts and Reminders web part run Setup.exe file as administrator under the farm administrator account.

2) Create App Catalog in your SharePoint if necessary: https://docs.microsoft.com/enus/sharepoint/administration/manage-the-app-catalog.

The .sppkg file will be automatically uploaded to "Apps for SharePoint". Now you can add Virto Alerts and Reminders on the modern pages/sites.

Note! Please do not use administrator account to install and activate SPFx web part.

### Error "Sorry apps are turned off": What to Do

If you are trying to install the web part on SharePoint 2019 server and got below error while Adding it to vour site:

App Catalog + Add Apps +

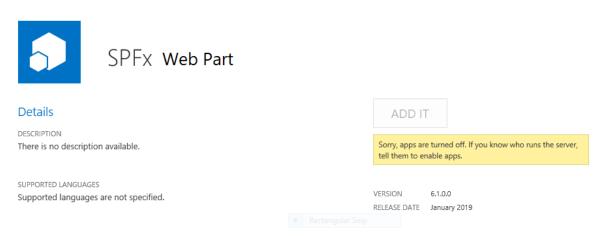

#### Sorry, apps are turned off. If you know who runs the server, tell them to enable apps.

#### **Possible Reasons and Solutions**

| Reason                                                 | Solution                                                    |
|--------------------------------------------------------|-------------------------------------------------------------|
| Apps are not enabled in your farm                      | Make sure your have Apps enabled in your SharePoint 2019    |
|                                                        | farm.                                                       |
| Subscription service is not setup                      | The first and most probably problem would be the            |
|                                                        | subscription service is not configured in your farm. Please |
|                                                        | configure it.                                               |
| App management service is not associated with your web | Make sure App Management Service Application is             |
| application                                            | associated with your web application where you want to add  |
|                                                        | the SPFx web part.                                          |
| App Url is not configured                              | If you have not configured the App Urls. please ensure you  |
|                                                        | have given values to App Domain and App Prefix in your App  |
|                                                        | Store settings.                                             |

If after ensuring above solutions, you still have the same error, please <u>register a ticket</u> to let our technicians analyze the problem.

### **License Activation**

To see full instruction for successful activation of your component, please read our blog.

### **Upgrading Virto SharePoint Alerts**

If you already use Virto SharePoint Alerts web part and need to upgrade it to the latest version, download the.zip file from <u>http://www.virtosoftware.com</u>. Unzip the file and run setup.exe.

On the step 3 check the box "Upgrade" and click "Next".

*Note*: if you had activated the license while installing the previous Virto SharePoint Alerts version, you do not need to activate it again.

### **Uninstalling Virto SharePoint Alerts**

To uninstall the component:

- 1. Double click the Setup.exe extracted from downloaded Virto.SharePoint.20XX.AlertsAndReminders.zip file.
- 2. The program performs the system checks again. Once that has successfully completed, the program prompts you to Repair or Remove the solution. Select Remove, and click "Next".

| Virto Alert and Reminder WebPart for SharePoint 2013                                                                                                    |
|----------------------------------------------------------------------------------------------------|
| Repair or Remove       Image: Constraint of the operation of the operation of the ope |
| Virto Alert and Reminder WebPart for SharePoint 2013 is already installed. What would you like to do?                                                                                                    |
| <ul> <li>Repair</li> <li>Retracts the solution from all web applications and deploys it once again.</li> </ul>                                                                                                    |
| Retracts the solution from all web applications and deletes it from the SharePoint solution store.                                                                                                    |
|                                                                                                    |
| www.virtosoftware.com                                                                                                    |

11

## Administration and Usage

### **SharePoint Alerts Web Part Administration**

Once you have added Virto SharePoint Alerts to the site page, you have to adjust the web part.

| IRT                  |                 |           |                                                  |         | Q                    | ) SHARE 🏠 FOLLOW 😭 |
|----------------------|-----------------|-----------|--------------------------------------------------|---------|----------------------|--------------------|
| ielvetica Ne 🕌 141 🚽 | <u>/. A</u> . 🖗 |           | AaBbCcl AaE AaB<br>Paragraph Heading 1 Heading 2 | Text Ec | irce 🛼 Convert to XH |                    |
| 5 t                  |                 |           | <b>Ch.</b> 1                                     |         |                      |                    |
| Font                 |                 | Paragraph | Styles                                           | Layout  | Markup               |                    |
| Virto Alerts an      | d Remin         |           | Styles                                           | Layout  | Markup               | Minimize           |
| Virto Alerts an      | d Remin         | ders      |                                                  | Layout  | Markup               | Minimize           |

There you have to create a new communication type (smtp or sms), select user groups allowed to create alerts, and you can also define an External host path.

External host path allows users to replace the host part of the site link, item link, and item URL, that can be inserted in e-mail alert messages. This feature is usually used to provide SharePoint users logged in

from external local domain with a public host path to the SharePoint web server. For example, if you enter http://wssportal.yourcompany.com/, outside users will receive alerts with links on item but site links in their e-mail alerts will be changed from http://YourInternalServerName/ to http://wssportal.yourcompany.com/... and will be available for those outside of the network.

### **Communications List**

| Title<br><ul> <li>Olickatell</li> <li>sms1</li> <li>sms2</li> <li>smtp1</li> <li>smtp2</li> </ul>                            | > × × × × × × × × × × × × × × × × × × × |
|----------------------------------------------------------------------------------------------------|-----------------------------------------|
| Create New Communic<br>Select the Site Group(s<br>create own alerts.<br>Only the site administrat<br>modify these permission | s) permitted to<br>tor is allowed to    |
| <ul> <li>dev Members</li> <li>dev Owners</li> <li>dev Visitors</li> </ul>                                                    |                                         |
| Show all alerts                                                                                                    |                                         |

| External | http://virto.com |
|----------|------------------|
| Host     |                  |
| Path:    |                  |

Click "Create new communication settings" to add a new communication type. In case the global server is not adjusted, the e-mail messages can't be sent. Please ensure the smtp server is properly adjusted and doesn't have security restrictions, which are interrupting alert email delivery.

### SMTP

You can adjust SMTP server which will be used to send alerts and notifications. In order to do this, uncheck the box "Use standard SharePoint outgoing settings".

### Communication Settings

Fill out all the required fields and click Save button below. Communication Settings Title smtp2 SMTP SMS Clickatell Sms Gateway Use standard SharePoint outgoing settings SMTP Server smtp.google.com Port 587

Then fill in the following fields:

SMTP server - enter SMTP server (for example, smtp.google.com);

Port – enter SMTP server port. 25 is default (for Google, for example, 587);

Use SSL checkbox - check it if you need to use SSL (required for Google);

**From Email** – enter address on behalf of which SMTP server will send email messages. Most servers check this address, and it is required to create an account on the mail server and send messages on behalf of it.

**Use specific user credentials** checkbox. If it is unchecked, email sending is organized without authentication. In case SMTP server requires authentication (for example, Google) check this box and fill out fields **User Name** and **Password**.

| From E-mail                                                                                                    |  |  |  |
|----------------------------------------------------------------------------------------------------|--|--|--|
| virto@virto.com                                                                                                    |  |  |  |
| ✓ Use specific user credentials                                                                                                    |  |  |  |
|                                                                                                    |  |  |  |
| User Name                                                                                                    |  |  |  |
| user@virto.com                                                                                                    |  |  |  |
| Password                                                                                                    |  |  |  |
| •••••                                                                                                    |  |  |  |
| You can check now your settings and try<br>to send test letter.<br>Type [To: ] email, and then click "Test<br>Letter" button for checking |  |  |  |
| To: test@yourcompany.co Test Letter                                                                                                    |  |  |  |
| Save Close                                                                                                    |  |  |  |

Once you have entered all the required fields, type your email address in the "To" field and use "Test Letter" to check if the settings are correct and SMTP server works. The message about correct or incorrect settings will appear.

### **SMS** Adjustment

If you select SMS, you have to fill out the following fields:

**SMS Server Host** - enter SMS server host (for example, smsserver.com);

**SMS Server Port** – enter SMS server port (2000 on the sample picture);

**From Contact Number** – enter the phone number which will be displayed as a number from which the SMS was sent.

Address Range is defined by SMS provider.

System ID and System Password – information of user registered by provider.

| Sms Server Host   |       |
|-------------------|-------|
| smsserver.com     |       |
|                   |       |
| Sms Server Port   |       |
| 25                |       |
|                   |       |
| From Contact Numb | er    |
| 2000              |       |
|                   |       |
| Address Range     |       |
| 777               |       |
|                   |       |
| System ID         |       |
| 15                |       |
| 10                |       |
| System Password   |       |
|                   |       |
| •••••             |       |
|                   |       |
| Save              | Close |

Click "OK" to save the settings of SMS communication.

**Note:** SharePoint Server needs Internet connection for sending SMS Alerts. Local connection is not enough for successful operation.

### **Clickatell SMS Gateway**

Tick the "Clickatell SMS Gateway" box in the settings. Enter the API ID, name on behalf of which the alerts will be sent, and enter user credentials (user on behalf of which the alert will be sent).

| Fill out all the required fields and click Save button below.         |
|-----------------------------------------------------------------------|
| Communication Settings Title                                          |
| Clickatell                                                            |
| <ul> <li>SMTP</li> <li>SMS</li> <li>Clickatell Sms Gateway</li> </ul> |
| API_ID                                                                |
| Virto                                                                 |
| From Contact Number                                                   |
| User Name<br>Virto                                                    |
| Password                                                              |
| Save Close                                                            |

You have to register on www.clickatell.com and register the HTTP product. Go to the HTTP API page and click on the grey button 'Register for Free' in the upper right corner of the page. Fill in your registration credentials on the registration form and click "submit". The 3 parts of information that you need to send in SMS are your "username", your "password", and your API\_ID. Your API\_ID gets issued immediately upon confirmation of registration.

**Note:** after registration you will automatically receive 10 FREE SMS credits which you can use for testing.

Now, use the following information for creating Clickatell communication and fill out the displayed fields: user: xxxxx password: xxxxx api\_id: xxxxx

Learn more how to create a Clickatell connection https://www.clickatell.com/developers/api-documentation/http-api-send-message/ https://archive.clickatell.com/developers/api-docs/http-using-the-http-api/

Click "Save" and continue adjustment.

**Note:** SharePoint Service needs Internet connection for sending SMS Alert using Clickatell service. Local connection is not enough for successful operation.

16

### SharePoint Alerts Usage

You have to add Virto SharePoint Alerts web part to a SharePoint Site page.

| SharePoint                                                                                   | Newsfeed OneDrive Sites administrator 🗸 🔅 ?                             |
|----------------------------------------------------------------------------------------------|-------------------------------------------------------------------------|
| BROWSE PAGE FORMAT TEXT INSERT                                                               | 🗘 Share 🟠 FOLLOW 😭 SAVE [-]                                             |
| Table     Media     Link     Upload     Parts     Embed       Categories     Parts     Parts | d                                                                       |
| _                                                                                            |                                                                         |
| Forms                                                                                        | s Virto Alerts and Reminders                                            |
| Media and Content                                                                            | Use the Virto Alerts and Reminders to customize your SharePoint alerts. |
| Search                                                                                       |                                                                         |
| Search-Driven Content                                                                        |                                                                         |
| Social Collaboration                                                                         |                                                                         |
| Virto Solutions                                                                              |                                                                         |
| Upload a Web Part -                                                                          |                                                                         |
| 4                                                                                            | Add part to: Rich Content T                                             |
|                                                                                              | Add Cancel                                                              |
| Home                                                                                         |                                                                         |
| Dagas                                                                                        |                                                                         |

Click "Add Alert" to create a new alert.

Information form with four tabs will be displayed: "General", "Recipients", "Message View", and "Options".

| Virto Alerts and Reminder    | rs     |                                    |          |                                             |
|------------------------------|--------|------------------------------------|----------|---------------------------------------------|
| 👃 Add Alert 🛛 👶 Add Reminder | Enable | ▶ Disable 🗴 Delete                 |          | ${oldsymbol  ho}$ Enter alert title or list |
| Title                        | List   | Change type Send for these changes | Schedule | Recipients Created by Status                |
| There are no items           |        |                                    |          |                                             |

In the "General" tab you have to enter a title for new alert. Then select a web and a SharePoint list, which changes you will follow with this alert.

17

| Create New Alert     |                                       |         | × |
|----------------------|---------------------------------------|---------|---|
| ≔ General            |                                       |         |   |
| Title *              | Title                                 |         |   |
| Web                  | http://192.168.0.3                    | T       |   |
| List                 | Alerts test                           | T       |   |
| Change Type          | All changes                           | ¥       |   |
| Communication Type * | 🖉 SMTP 🗏 SMS 🗏 Clickatell Sms Gateway | smtp1 • |   |
| Status               | 🖉 Enable 🗏 Disable                    |         |   |
| @ Recipients         |                                       |         |   |
| Message View         |                                       |         |   |
| ≣ Options            |                                       |         |   |
|                      |                                       |         |   |

18

Select action about which the alert will notify. Six actions are available in the current version:

Save

Cancel

- All changes (combines all cases together);
- New items are added;
- Existing items are modified;
- Items are deleted;
- Attachments are added to item;
- Attachments are deleted from item.

| Change Type                    | All changes •                                                                           |
|--------------------------------|-----------------------------------------------------------------------------------------|
| Communication Type *<br>Status | All changes<br>New items are added<br>Existing items are modified                       |
|                                | Items are deleted<br>Attachments are added to item<br>Attachments are deleted from item |

You need to select communication type. These settings can be adjusted in "Edit web part".

In case you have several communication types adjusted, you can choose a required one from dropdown menu.

If a communication type is not adjusted, this value is displayed as unavailable (grayed out "Clickatell Sms Gateway" on the picture below).

| Communication Type * | 🖉 SMTP 🗏 SMS 🗏 Clickatell Sms Gateway | smtp1 |
|----------------------|---------------------------------------|-------|
|                      |                                       | smtp1 |
| Status               | 🖉 Enable 🗏 Disable                    | smtp2 |

19

Now, choose "Enable" or "Disable" status. "Disable" means the created alert will not be sent.

### **Recipients Settings**

Switch to **Recipients** tab. Here you can add a list of recipients who will receive this alert.

By default, a user can send alerts to himself only (to "Me").

Your must have an administrator permission or be a member of a group listed in web part's settings to send alerts to other users.

| @ Recipients |                                                                                   |
|--------------|-----------------------------------------------------------------------------------|
| To:          | ×Me ×<br>Contact List +                                                           |
| CC:          | Select user(s)                                                                    |
| BCC:         | Select user(s)                                                                    |
| From:        | From E-mail (e.g. support@virtoway.com From Title (e.g. Virto Team)               |
| ReplyTo:     | ReplyTo E-mail (e.g. support@virtoway.cd)         ReplyTo Title (e.g. Virto Team) |

# Note: pay attention to the fields "From" and "ReplyTo". The default address is <u>support@virtoway.com</u>. Please change the default address to your company address.

If you have the administrator's permission, there are several options of recipients' selection.

The first option is a **Set of users or e-mail addresses**. You can start typing at least 3 letters of a username or user group and get suggestions with an autocomplete option.

Also, you can select any current list's fields, that contain users (Assigned to, Created by, Modified by, etc.). For example, you can select "Assigned to" option to send alerts to users assigned to work with a task. This option enables to set any amount of names or addresses.

|                  | 20                                                                               |   |
|------------------|----------------------------------------------------------------------------------|---|
| Create New Alert |                                                                                  | × |
| ≔ General        |                                                                                  |   |
| @ Recipients     |                                                                                  |   |
| To:              | ×Me Modified By                                                                  |   |
|                  | Me (SPUser)                                                                      |   |
| CC:              | administrator (SPUser)                                                           |   |
|                  | mvv (SPUser)                                                                     |   |
| BCC:             | dev Owners (SPGroup)                                                             |   |
| _                | dev Visitors (SPGroup)                                                           |   |
| From:            | Created By (SPField)                                                             |   |
| ReplyTo:         | ReplyTo E-mail (e.g. support@virtoway.co         ReplyTo Title (e.g. Virto Team) |   |

The second option is **Me**. An alert email message will be sent to the user who has created this alert.

The third option is **External email addresses**. You can type an address in the field and press Enter to save it in recipients list.

| @ Recipients |                                       |   |
|--------------|---------------------------------------|---|
| То:          | ×Me ×virto@virtosoftware.com virto1@l | × |
|              | No results found                      |   |

You can assign multiple recipients in this field and select both recipients from a field in current list and recipients with emails. In this case, you will send them all this alert.

You can also send alerts to users from a SharePoint Contact list.

Click on "+" next to Contact List and fill out fields to select location, name, and view of list.

| To: | ×Me         ×administrator         ×Created By         ×virto@virtosoftware.com | × |
|-----|---------------------------------------------------------------------------------|---|
|     | Contact List —<br>Location                                                      |   |
|     | http://192.168.0.3                                                              | • |
|     | Name *                                                                          |   |
|     | cont                                                                            | • |
|     | List View *                                                                     |   |
|     | All contacts                                                                    | • |
|     |                                                                                 |   |
|     |                                                                                 |   |

Next, you can add optionally field values for carbon copy and blind carbon copy. These fields have the same rules to add addresses as the field "To".

| CC:      | ×dev Owners          | ×          |
|----------|----------------------|------------|
| BCC:     | ×dev Members         | ×          |
| From:    | support@virtoway.com | Virto Team |
| ReplyTo: | support@virtoway.com | Virto Team |

You can also add "From" and "ReplyTo" values to your email alert.

**Note:** Please ensure the smtp server is properly adjusted and doesn't have security restrictions, which are interrupting alert email delivery.

#### Message Template Settings

#### Switch to the Message View tab.

There you can see default alert tags in message body, which you can change as well as any other information in a message.

| bject * | Test alert                                                                                                    |
|---------|----------------------------------------------------------------------------------------------------|
|         |                                                                                                    |
| ader 🕂  |                                                                                                    |
| dy *    | Format       V       B       I       U $\bullet \bullet \bullet$ A       V       E       E       E       C       III       III       IIII       IIII       IIIII       IIIIII       IIIIIIIIIIIIIIIIIIIIIIIIIIIIIIIIIIII |
|         | Item Title - Change Type                                                                                                    |
|         | All fields values                                                                                                    |
|         |                                                                                                    |
|         |                                                                                                    |

Footer 🕂

Default tags are already displayed on message body. You can delete them and add your tags by clicking on tag icon.

21

| Create New A               | Alert              | Ado    | d tag value                                                                                                    | 3 |
|----------------------------|--------------------|--------|----------------------------------------------------------------------------------------------------|---|
| i≣ General<br>@ Recipients |                    | Tag    | All fields values       All fields values       Change Type       Edit Item Link       Item Link       Item Title |   |
| ☑ Message \<br>Subject *   | √iew<br>Test alert |        | List Link<br>List Title<br>Site Title                                                                             |   |
| Header 🛨<br>Body *         | Format ~           | BI     |                                                                                                    |   |
|                            | Item T             | itle - | Change Type                                                                                                    |   |

Click "+" next to Header or Footer to open and customize these sections.

| Subject *           | Test alert                                                                                                    |
|---------------------|----------------------------------------------------------------------------------------------------|
| Header <del>—</del> | Paragraph $B$ $I$ $U$ $W$ $E$ $E$ $E$ $E$ $W$ $W$                                                                                                    |
| Body *              | Heading 1 $\checkmark$ B I $\underline{U}$ at $\textcircled{O}$ $\checkmark$ A $\checkmark$ E $\equiv$ $\equiv$ $\equiv$ $\boxdot$ $\textcircled{O}$ $\blacksquare$ $\blacksquare$ $\textcircled{O}$ Change Type                                                                                                    |
| Footer —            | Format $\checkmark$ B       I       U $\leftrightarrow$ $\land$ $\blacksquare$ $\blacksquare$ |

The "Body" section allows you to define a message view for recipients.

The result of template adjustment may look this way:

| Subject *           | Test alert                                                                                                    |
|---------------------|----------------------------------------------------------------------------------------------------|
| Header <del>—</del> |                                                                                                    |
|                     | Paragraph $\checkmark$ BIU $\bullet \bullet$ A $\checkmark$ $\blacksquare$ $\blacksquare$ $\blacksquare$ $\blacksquare$ $\blacksquare$ $\blacksquare$ $\blacksquare$ Paragraph $\checkmark$ BIU $\bullet \bullet$ A $\checkmark$ $\blacksquare$ $\blacksquare$ $\blacksquare$ IIIIIIIIIIIIIIIIIIIIIIIIIIIIIIIIIIIIIIIIIIIIIIIIIIIIIIIIIIIIIIIIIIIIIIIIIIIIIIIIIIIIIIIIIIIIIIIIIIIIIIIIIIIIIIIIIIIIIIIIIIIIIIIIIIIIIIIIIIIIIIIIIIIIIIIIIIIIIIIIIIIIIIIIIIIIIIIIIIIIIIIIIIIIIIIIIIIIIIIIIIIIIIIIIIIIIIIIIIIIIIIIIIIIIIIIIIIIIIIIIIIIIII                                                                                                    |
|                     | VIRTO<br>SOFTWARE                                                                                                    |
|                     | The "Test alert" list has the following changes this week                                                                                                    |
| Body *              |                                                                                                    |
|                     | Format $\vee$ B       I       U $\leftrightarrow$ A $\blacksquare$ $\blacksquare$ </td |
|                     | Old: Due Date       Old: Title         New: Due Date       New: Title         Ttem Link       Learn more on <u>our site</u>                                                                                                    |
| Footer 🚍            | Format $\vee$ <b>B I</b> $\underline{U}$ <b>ever</b> $\diamondsuit$ <b>A</b> $\vee$ <b>E E E E CO E III</b> $\checkmark$                                                                                                    |
|                     | VirtoSoftware © 2018 - Virto Alert.                                                                                                    |

23

Alert recipients receive email messages as follows:

### Test alert

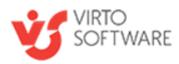

The "Test alert" list has the following changes this week

| 2/14/2018 | Event 1 |
|-----------|---------|
| 2/24/2018 | Event 1 |

Event 1 Learn more on our site

### VirtoSoftware © 2018 - Virto Alert.

### **Message options**

You may include links, pictures, or tables into the alert e-mail.

### ග 🗳 🏢

You can create tables in your alert and define the value of table border and columns width. Choose the count of columns and rows in your table.

| 3ody * | Heading 1 🗸 | B I | U abc | ۵ ۷ | A 🗸 | E E | ≣ : | ≡ 1Ξ | ග | ~ | ₩₽   | ø     | Abc<br>cet |   |
|--------|-------------|-----|-------|-----|-----|-----|-----|------|---|---|------|-------|------------|---|
|        |             |     |       |     |     |     |     |      |   |   |      |       |            |   |
|        |             |     |       |     |     |     |     |      |   |   |      |       |            |   |
|        |             |     |       |     |     |     |     |      |   |   | Crea | ate a | 3 x 3 tabl | e |

Then define values for columns width and border in pixels.

| Í | Set colun | nns width | ×     | Ì |
|---|-----------|-----------|-------|---|
|   | Column 1: | 50        | рх    | H |
| ŗ | Column 2: | 50        | рх    | Ē |
|   | Column 3: | 50        | рх    |   |
| × | Border:   | 1         | рх    |   |
|   |           |           | Apply |   |
|   |           |           |       |   |

Now, you have a table in your alert message. You can add or delete columns and rows with additional buttons.

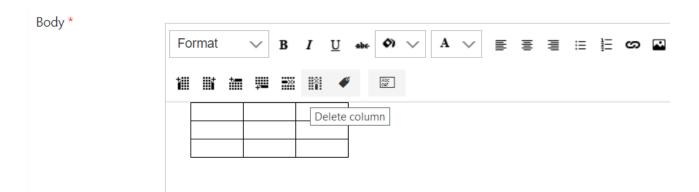

**Note:** if your alert has an item from lookup, the item will contain link to view form of this item. For example, if your alert has a "client" lookup field, you receive in alert this field with link to client's card view form from lookup.

### Tags in links

Virto Alerts & Reminders Web part supports adding clickable elements to the message.

First, go to the SharePoint site page where you have added the Alerts web part and click "Add Alert".

|       | SharePoint |                                  |                            |                    |                           |
|-------|------------|----------------------------------|----------------------------|--------------------|---------------------------|
| BROWS | SE PAGE    |                                  |                            |                    |                           |
| S     | >          | Alerts Onprem                    | )                          |                    |                           |
| Home  | 1          | Virto Alerts and Reminders       |                            |                    |                           |
| Docur | nents      | You are using Trial Version of V | /irto Alerts and Reminde   | rs. It's valid wit | hin 4 days. For more info |
| Recen | t          | 💄 Add Alert 🛛 🗟 Add Remind       | l <b>er  </b> Enable   Dis | able 💼 Dele        | te                        |
| 21    | -12-2021   | 🗌 Title                          | List                       | Change type        | Send for these changes    |
| 20    | -12-2021   | 🗌 🐥 🏲 🖍 💼 🛛 Alert                | Documents                  | All changes        | Apply to all items        |

The "New alert" form appears. Adjust the alert as you usually do. Then find the "Message View" block next. This is where we're going to add tags.

### Create New Alert

| ≔ General      |                                                                                                    |
|----------------|----------------------------------------------------------------------------------------------------|
| @ Recipients   |                                                                                                    |
| 🗹 Message View |                                                                                                    |
| Subject *      | Subject                                                                                                    |
| Header 🕂       |                                                                                                    |
| Body *         | Heading 1 $\checkmark$ B     I     U $\bullet \bullet \bullet$ $\bullet \bullet$ $\bullet $ |
|                |                                                                                                    |

Now click the "Insert hyperlink" icon.

25

|        | 26                                                                                                    |
|--------|----------------------------------------------------------------------------------------------------|
| Body * | Heading 1 $\checkmark$ B     I     I |

If previous versions allowed only the paste of hyperlinks to the message body, now you can see the enhanced functionality of hyperlinks with tags.

| Insert hyperlink |                         |     | ×                                    |
|------------------|-------------------------|-----|--------------------------------------|
| Web address      | http://                 | ø   | 1<br>1<br>1<br>1<br>1<br>1           |
| Text             |                         | 4   | 1<br>1<br>1<br>1<br>1<br>1<br>1<br>1 |
| ТооІТір          |                         | ø   |                                      |
|                  | Open link in new window |     |                                      |
|                  | Insert                  | Car | ncel                                 |

First, click "Add tag" next to the web address line. Here you can choose the option for the hyperlink. In our case, this is going to be an item link (for example, the URL of the new banner added to a SharePoint list). But there are many options. Use the one appropriate for your special case.

| Create New Aler | t       | Add tag value                                                                         | × |
|-----------------|---------|---------------------------------------------------------------------------------------|---|
|                 |         | Tag                                                                                   |   |
| ≔ General       |         | Edit Item Link                                                                        |   |
| @ Recipients    |         | All fields values<br>Table view fields changes<br>Table view condition fields changes |   |
| 🗹 Message Vie   | w       | Change Type<br>Edit Item Link                                                         |   |
|                 |         | Item Link                                                                             | _ |
| Subject *       | Subject | Item Title                                                                            |   |
|                 | ·       | List Link                                                                             |   |
| Header 🕂        |         | List Title                                                                            |   |
| i ledder 1      |         | Site Title                                                                            |   |

Second, click "Add tag" next to the text field.

|                  |                         | 2   | 7          |
|------------------|-------------------------|-----|------------|
| Insert hyperlink |                         |     | ×          |
| Web address      | http://{{Item Link}}    | 4   | 28<br>28   |
| Text             |                         | ø   | 200<br>201 |
| ТооІТір          |                         | 4   |            |
|                  | Open link in new window |     |            |
|                  | Insert                  | Car | ncel       |

There are also many options. We pick the item title (for example, we'd like to show the title of the marketing campaign to which this banner refers).

| Create New A | lert    | Add tag value ×                     |
|--------------|---------|-------------------------------------|
|              |         | Тад                                 |
| 😑 General    |         | Item Link 🗸                         |
|              |         | All fields values                   |
| @ Recipients |         | Table view fields changes           |
|              |         | Table view condition fields changes |
| 🗹 Message \  | /iew    | Change Type                         |
|              |         | Edit Item Link                      |
|              |         | Item Link                           |
| Subject *    | Subject | Item Title                          |
|              |         | List Link                           |
| Header 🕂     |         | List Title                          |
| incoder [    |         | Site Title                          |

Finally, you can add a tooltip. Click "Add tag" next to the tooltip field.

|                                                           |                      | 28                                                                                                    |     |
|-----------------------------------------------------------|----------------------|----------------------------------------------------------------------------------------------------|-----|
| Insert hyperlink                                          |                      | ×                                                                                                    |     |
| Web address                                               | http://{{Item Link}} |                                                                                                    |     |
| Text                                                      | {{Item Link}}        |                                                                                                    |     |
| ToolTip                                                   |                      |                                                                                                    |     |
|                                                           | Open link in new win | dow                                                                                                    |     |
|                                                           |                      |                                                                                                    |     |
|                                                           |                      | Insert Cancel                                                                                                    |     |
|                                                           | at to display        |                                                                                                    |     |
| booco the elemen                                          |                      |                                                                                                    |     |
| hoose the elemen                                          | it to display.       |                                                                                                    |     |
|                                                           |                      |                                                                                                    | 1.0 |
| hoose the elemen<br>Create New Al                         |                      | Add tag value                                                                                                    | ×   |
|                                                           |                      |                                                                                                    | ×   |
| Create New Al                                             |                      | Тад                                                                                                    | ×   |
|                                                           |                      | Tag<br>Item Link 🗸                                                                                                    | ×   |
| Create New Al<br>≔ General                                | lert                 | Tag<br>Item Link ✓<br>All fields values                                                                                                    | ×   |
| Create New Al                                             | lert                 | Tag<br>Item Link 🗸                                                                                                    | ×   |
| Create New Al<br>∷ General<br>@ Recipients                | lert                 | Tag<br>Item Link ✓<br>All fields values<br>Table view fields changes<br>Table view condition fields changes<br>Change Type                                                         | ×   |
| Create New Al<br>≔ General                                | lert                 | Tag<br>Item Link ✓<br>All fields values<br>Table view fields changes<br>Table view condition fields changes<br>Change Type<br>Edit Item Link                                       | ×   |
| Create New Al<br>∷ General<br>@ Recipients<br>☑ Message \ | lert<br>/iew         | Tag<br>Item Link ✓<br>All fields values<br>Table view fields changes<br>Table view condition fields changes<br>Change Type<br>Edit Item Link<br>Item Link                          | ×   |
| Create New Al<br>∷ General<br>@ Recipients                | lert                 | Tag<br>Item Link ✓<br>All fields values<br>Table view fields changes<br>Table view condition fields changes<br>Change Type<br>Edit Item Link<br>Item Link<br>Item Title            |     |
| Create New Al<br>∷ General<br>@ Recipients<br>☑ Message \ | lert<br>/iew         | Tag<br>Item Link<br>All fields values<br>Table view fields changes<br>Table view condition fields changes<br>Change Type<br>Edit Item Link<br>Item Link<br>Item Title<br>List Link |     |
| Create New Al<br>∷ General<br>@ Recipients<br>☑ Message \ | lert<br>/iew         | Tag<br>Item Link ✓<br>All fields values<br>Table view fields changes<br>Table view condition fields changes<br>Change Type<br>Edit Item Link<br>Item Link<br>Item Title            |     |

As a result, recipients receive the alert (or reminder, new tags also work for reminders) in their email client. The elements vary depending on the case. For example, you're notifying your team about a new banner added to the List with monthly marketing campaign information. And you need to send a link to this new banner. You do not have to paste an image to the message manually every time. the system will change it automatically. New campaign —new banner — new alert.

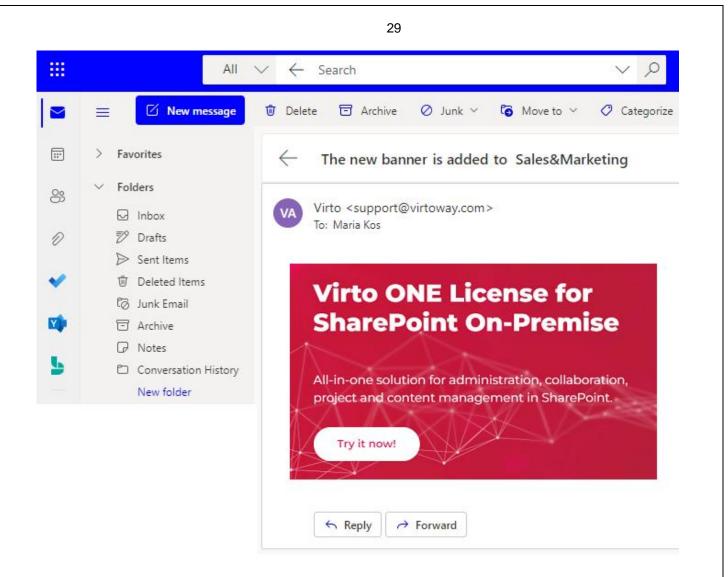

### Field values change tracking

You can add to message some list field, which values will be sent in the created alert.

Click on the "Add field value" button in email body and choose required values for tracking in the created alert.

|                                              |         |                     | 30                                                                                |   |                 |
|----------------------------------------------|---------|---------------------|-----------------------------------------------------------------------------------|---|-----------------|
| Create New                                   | Alert   | Add                 | field value                                                                       | × | ×               |
| ≔ General                                    |         | Type<br>Value       | New                                                                               | ٣ |                 |
| <ul><li>@ Recipien</li><li>Message</li></ul> |         | Field               | % Complete<br>Modified<br>Modified By<br>Name                                     | • | 4               |
| Subject *<br>Header <b>+</b><br>Body *       | Subject | B <i>I</i> <u>U</u> | Number<br>Order<br>owshiddenversion<br>Path<br>Progld<br>Property Bag             |   | ≣ ∷ ∷ ∽ ≅ ∰ ♥ 🖾 |
|                                              |         |                     | URL Path<br>User<br>Version<br>Workflow Instance ID<br>Workflow Version<br>Yes/No |   | 2               |

In the following example, we will track "Title" field changes.

Choose "Old" or "New" value type for tracking and select a list field for created alert.

| Add           | field va | alue | ×      |
|---------------|----------|------|--------|
| Type<br>Value | Old      |      | Ţ      |
| Field         | Title    |      | T      |
|               |          | Add  | Cancel |

Add some text, and the email body will look like follows:

| Format    | $\sim$  | В     | I     | U      | ape-    | <b>(</b> ) | $\sim$    | A            | $\sim$    |         | ≣    |
|-----------|---------|-------|-------|--------|---------|------------|-----------|--------------|-----------|---------|------|
| Field "Ti | tle" ha | s bee | en ch | nange  | ed fro  | m 🔽        | old: Tit  | le to        | New       | : Title |      |
|           |         |       |       |        |         |            |           |              |           |         |      |
|           |         |       | Copyr | ight © | 2022 Al | l rights   | s reserve | d. <u>ww</u> | v.virtoso | oftware | .com |

30

#### Options

You can create your own custom schedule to send SharePoint Alerts, that means you can define conditions for sending and a period when alerts should be delivered. For instance, you can receive an alert if someone changes an item only within working hours (8 AM to 5 PM). You can also define days of week to send alerts.

There you can also define an External host path.

External host path allows users to replace the host part of the site link, item link, and item URL, that can be inserted in e-mail alert messages. This feature is usually used to provide SharePoint users logged in from external local domain with a public host path to the SharePoint web server. For example, if you enter http://wssportal.yourcompany.com/, outside users will receive alerts with links on item but site links in their e-mail alerts will be changed from http://YourInternalServerName/ to http://wssportal.yourcompany.com/... and will be available for those outside of the network.

| ≣ Options                                                    |                               |             |
|--------------------------------------------------------------|-------------------------------|-------------|
| Filter items                                                 | Apply to all items            | Ţ           |
| When To Send Alerts                                          | Send notification immediately | •           |
| Use External Host Path                                       | http://virto.com              |             |
|                                                              |                               |             |
|                                                              |                               | Save Cancel |
|                                                              |                               |             |
| - Apply to all iten                                          | n the following view;         |             |
| <ul><li>Apply to all item</li><li>Apply to items i</li></ul> | ns;<br>n the following view;  |             |

You can create a custom condition for more precise selection of items, that trigger the alert.

Click "Use condition" and define an item field, select a condition from list and type a value. You can add several conditions, using And and Or operators.

| Filter items |     |   | Use condition(s) |   |              |   | •          |
|--------------|-----|---|------------------|---|--------------|---|------------|
| Ð            |     |   | Version          | • | greater than | • | 1          |
| ۲            | And | • | Date             | • | greater than | • | 03/01/2018 |

32

You can add new condition by clicking on "+" button or delete a condition using "X" button. To track changes in a specified list field, select "Use condition", choose the required field and use "was changed" or "not changed" condition.

| Ð                     | Title                         |                                                                                         |             |      |      |
|-----------------------|-------------------------------|-----------------------------------------------------------------------------------------|-------------|------|------|
| Ð                     | Title                         | equals •                                                                                | Enter value |      |      |
| hen To Send Alerts    | Send notification immediately | equals<br>not equals                                                                    |             | •    |      |
| se External Host Path | http://virto.com              | contains<br>greater than<br>less than<br>greater or equals<br>less or equals<br>is null |             |      |      |
|                       |                               | was changed<br>not changed                                                              |             | Save | Canc |

| Filter items        | Use condition(s)           |      |        |     |              |   |
|---------------------|----------------------------|------|--------|-----|--------------|---|
| $\oplus$            | Choice                     | •    | equals | AIB | i            |   |
| When To Send Alerts | Send notification immediat | tely |        | •   | delimiter is | ŀ |

### Then you have to define the alert schedule.

| When To Send Alerts    | Send notification immediately                                                                                             |
|------------------------|----------------------------------------------------------------------------------------------------|
| Use External Host Path | Send notification immediately<br>Send a daily summary<br>Send a weekly summary<br>Send on date depending on a field value |

You can send it immediately after any changes occurred or create a daily or weekly summary schedule.

If alert condition was triggered a few times per day, all alert emails are merged in a single daily (or weekly) summary alert.

If you select "Send a daily summary", select required time from dropdown and tick boxes with days when you will to receive a summary.

|                     | 33                   |   |
|---------------------|----------------------|---|
| When To Send Alerts | Send a daily summary | • |
|                     | 10:00                |   |
|                     | Sunday               |   |
|                     | 🖉 Monday             |   |
|                     | Tuesday              |   |
|                     | ✓ Wednesday          |   |
|                     | Thursday             |   |
|                     | 🔲 Friday             |   |
|                     | Saturday             |   |

Alert will be sent according to settings at 10:00 only on Mondays and Wednesdays.

"Send a weekly summary" option allows you to send alert on a chosen day of week.

When To Send Alerts

| Send a weekly summary | • |
|-----------------------|---|
| Friday                | • |
| 16:55                 |   |

The next option allows you to send alert on the specific date based on the list's date field value.

| The e-mail will be send | Before •                                                                                          | ſ | 0 | days. |
|-------------------------|---------------------------------------------------------------------------------------------------|---|---|-------|
|                         | Same                                                                                              |   |   |       |
|                         | After                                                                                             |   |   |       |
| Use External Host Path  | Before<br>After X number of days specified in field<br>Before X number of days specified in field |   | 8 |       |
|                         | Before X days with daily reminder<br>After X days with daily reminder                             |   |   |       |

### Same Date, After, and Before

You can send alert on the same date as the date from a chosen field value. In this case, you need to set the exact time when the alert will be sent.

|                         |                             | 34            |   |       |
|-------------------------|-----------------------------|---------------|---|-------|
| When To Send Alerts     | Send on date depending on a | a field value |   | ¥     |
|                         | Due Date                    |               |   | •     |
| The e-mail will be send | Before                      | •             | 2 | days. |
|                         | 🗹 Set Time                  |               |   |       |
|                         | 12:30                       |               |   |       |

You can set time for "After" and "Before" options as well.

**Note:** If the format of a chosen field is not the Date and Time, but Date Only, you have to set time for alert sending. The same setting can be required if you send an alert for recurring events or for an all-day event.

| When To Send Alerts     | Send on date depending on a field value |   |  |
|-------------------------|-----------------------------------------|---|--|
|                         | Due Date                                | • |  |
| The e-mail will be send | Before  v 2 days.                       |   |  |
|                         | Set Time                                |   |  |

If you do not define a time, in the example above it will be used time of field "Due Date". If this field has a date only and doesn't contain time, email will be sent in midnight, using server time.

### The count of days from additional field

You can send an alert according to a day count from a value taken from a custom number type field. For example, you have in a list the Due Date field and a custom number type field.

| $\checkmark$ | Title   | Number of days | Due Date  |
|--------------|---------|----------------|-----------|
|              | Event 1 | <br>4          | 2/14/2018 |
|              | Task 2  | <br>3          | 2/14/2018 |

Select the option "Send on date depending on a field value" and choose Due Date field. Then you can assign a count of days from a custom field to send the alert.

For example, the value in the custom "Number of days" field is 3. Select the "After X number of days specified in field". Then choose the custom list field with a number. In this example, we have value "3" in this custom field.

This means, you will receive this alert on the third day after the date in the "Due date" field.

|                         | 35                                                   |   |  |
|-------------------------|------------------------------------------------------|---|--|
| When To Send Alerts     | Send on date depending on a field value              | • |  |
|                         | Due Date                                             |   |  |
| The e-mail will be send | After X number of days specified ir 🔹 Number of days | • |  |
|                         | ✓ Set Time                                           |   |  |
|                         | 14:00                                                |   |  |

### **Daily reminder**

You can customize the schedule to send reminders.

It is possible to send daily reminder before or after the specified number of days.

In the example below, a user will receive reminders at 14:00 in 2 days after and 1 day after the event was modified.

| When To Send Alerts     | Send on date depending on a field value    |
|-------------------------|--------------------------------------------|
|                         | Modified <b>v</b>                          |
| The e-mail will be send | After X days with daily reminder v 2 days. |
|                         | ✓ Set Time                                 |
|                         | 14:00                                      |
|                         |                                            |

Press "Save" to save the created alert.

#### **Alerts managing**

When the list of alerts subscriptions is too large to find a required item, you can use search filter by title or list name

| Virto Alerts and Reminders   |             |                |                        |                                            |             |                   |
|------------------------------|-------------|----------------|------------------------|--------------------------------------------|-------------|-------------------|
| 🜲 Add Alert 🛛 🛱 Add Reminder | ▶ Enable ₽  | Disable        | Delete                 |                                            | ₽ Enter ale | ert title or list |
| Title                        | List        | Change<br>type | Send for these changes | Schedule                                   | Recipients  | Created by Status |
| 🔲 🜲 🏲 🖍 🛅 1                  | Alerts test | All changes    | Apply to all items     | Send on date depending<br>on a field value | Me          | administrator     |

You can enable/disable created alerts and reminders: tick the box opposite alert or reminder and click "Enable" or "Disable" button.

| 36           |                |          |             |             |  |  |
|--------------|----------------|----------|-------------|-------------|--|--|
| Virto Alerts | and Reminder   | rs       |             |             |  |  |
| 🐥 Add Alert  | 🛱 Add Reminder | ▶ Enable | ► Disable   | 💼 Delete    |  |  |
|              | Title          |          | List        | Change type |  |  |
| 🖬 🔪 ا 🔺 💌    | 1              |          | Alerts test | All changes |  |  |
| □ 🔺 🕨 🖍 🛅    | 2              |          | Alerts test | All changes |  |  |

The current status of an alert or reminder is displayed on the left side. If the status mark is highlighted green, this alert/reminder is enabled.

Also, you are able to edit or delete created alerts by clicking on the corresponding symbol.

| 👃 Add Alert | 🗟 Add Reminder | 🕨 Enable | Disable     | 前 Delete    |
|-------------|----------------|----------|-------------|-------------|
|             | Title          |          | List        | Change type |
| 🗹 🜲 🕨 🖍 🛅   | 1              |          | Alerts test | All changes |
| □ 🔺 🕨 🗖     | 2              |          | Alerts test | All changes |
| 🔲 🔺 🕨 🖉 🛅   | 3              |          | Alerts test | All changes |

### SharePoint Reminders Usage

Virto Alerts and Reminders web part allows you to use email and sms reminders that are sent to remind about upcoming events or approaching deadlines.

Whenever you schedule a reminder, each user assigned to this reminder will receive email or sms with notification, which can include the fields that need his attention.

Click "Add Reminder" to create a new reminder.

Select a list with event(s) that you will be notified about. Type the title of the new reminder.

| ≔ General            |                                 |         |
|----------------------|---------------------------------|---------|
| Title *              | New reminder                    |         |
| Web                  | http://192.168.0.3              | T       |
| List                 | Alerts test                     | T       |
| Communication Type * | SMTP SMS Clickatell Sms Gateway | smtp1 • |
| Status               | 🖉 Enable 🗏 Disable              |         |

This section is similar to Alerts customization, the difference is in the lacking "Change type" field.

The next two sections "Recipients" and "Message view" can be adjusted similar to Alerts customization.

Then you need to define options to follow up an event.

You can apply the reminder to all items in the list, to all items in a list view or create a custom condition to receive a reminder.

| ≣ Options              |                                                                                |             |
|------------------------|--------------------------------------------------------------------------------|-------------|
| Filter items           | Apply to all items                                                             | •           |
| When To Send<br>Alerts | Apply to all items<br>Apply to items in the following view<br>Use condition(s) |             |
| Alerts                 |                                                                                |             |
|                        |                                                                                |             |
|                        |                                                                                | Save Cancel |

In this example, we will use a custom condition to track any upcoming meetings with clients.

| ≣ Option            | IS           |                  |              |   |            |         |    |
|---------------------|--------------|------------------|--------------|---|------------|---------|----|
| Filter items        |              | Use condition(s) |              |   |            |         |    |
| $\oplus$            |              |                  | Lookup:Title | • | contains • | client  |    |
| $\bigotimes$        | And          | •                | Category     | • | equals •   | meeting |    |
| When To Send Alerts |              |                  | Due Date     |   |            |         | •  |
| The e-mail          | will be send |                  | Before       |   | • 1        | day     | S. |
|                     |              |                  | ✓ Set Time   |   |            |         |    |
|                     |              |                  | 13:00        |   |            |         |    |

Then you need to set the schedule when you will to receive the notification.

You have to select a list field with time/date that will trigger the reminder sending and type the time when you need to receive the reminder.

In this example, the reminder will be sent one day before the event begins.

37

|                   | 38                                       |                                             |        |  |  |  |  |
|-------------------|------------------------------------------|---------------------------------------------|--------|--|--|--|--|
| When To Send      | Start Time                               |                                             |        |  |  |  |  |
| Reminder          | The email will be send: Before 🔻 1 days. |                                             |        |  |  |  |  |
|                   |                                          | Save                                        | Cancel |  |  |  |  |
| You can also se   | nd daily remi                            | nders before or after the event.            |        |  |  |  |  |
| When To Send A    | lerts                                    | Due Date                                    | •      |  |  |  |  |
| The e-mail will b | e send                                   | Before X days with daily reminder • 3 days. |        |  |  |  |  |
|                   |                                          | ✓ Set Time                                  |        |  |  |  |  |

The next option is the specified number of days in a list field. See **The count of days from additional field** section in Alert description of this documentation.

| When To Send Alerts     | Due Date 🔹                                            |
|-------------------------|-------------------------------------------------------|
| The e-mail will be send | After X number of days specified i 🔹 Number of days 🔹 |
|                         | Same<br>After<br>Before                               |
|                         | After X number of days specified in field             |
|                         | Before X number of days specified in field            |
| Use External Host Path  | Before X days with daily reminder                     |
|                         | After X days with daily reminder                      |

Note: reminders for recurrent events are supported as well.

13:00

Now, you can manage all your alerts and reminders in a single view.

#### Virto Alerts and Reminders

| 🐥 Add Alert 🛛 🛱 Add Reminder 🕨 Enable 🌓 Disable 🧻 Delete |                  |             |             |                        | ${oldsymbol  ho}$ Enter alert title or list |            |               |         |
|----------------------------------------------------------|------------------|-------------|-------------|------------------------|---------------------------------------------|------------|---------------|---------|
|                                                          | Title            | List        | Change type | Send for these changes | Schedule                                    | Recipients | Created by    | Status  |
| 🗆 🔺 🕨 🖍 🛅                                                | Virto Alert      | for testing | All changes | Use condition(s)       | Send notification<br>immediately            | Me         | mvv           | Success |
| 🗆 🛱 🕨 🖍 🛅                                                | Meeting reminder | Alerts test |             | Apply to all items     | Send on date depending<br>on a field value  | Me         | administrator |         |

1 - 20

# Version release history

| 2022-06-01 | v. 5.1.20 | [+] Allow add tag in links                                                                                                    |  |  |  |
|------------|-----------|----------------------------------------------------------------------------------------------------|--|--|--|
| 2021-11-05 | v. 5.1.19 | [-] Bug fix                                                                                                    |  |  |  |
| 2020-11-05 | v. 5.1.18 | [*] Can be used as SPFX web part                                                                                                    |  |  |  |
| 2019-10-21 | v. 5.1.15 | [-] Separate errors between Reminder items<br>[-] Internal bugs                                                                                                    |  |  |  |
| 2019-09-24 | v. 5.1.14 | [*] Notification "Same time"                                                                                                    |  |  |  |
| 2019-08-08 | v. 5.1.13 | [*] Refactoring<br>[-] Internal bug fixing                                                                                                    |  |  |  |
| 2019-07-31 | v. 5.1.12 | [+] Tag 'Table view fields changes'                                                                                                    |  |  |  |
| 2019-03-19 | v. 5.1.11 | [-] Internal bug fixing                                                                                                    |  |  |  |
| 2019-01-15 | v. 5.1.10 | [*] Refactoring<br>[-] Internal bug fixing                                                                                                    |  |  |  |
| 2018-12-11 | v. 5.1.9  | [*] Changed logging<br>[*] Changed logic of notification                                                                                                    |  |  |  |
| 2018-11-27 | v. 5.1.8  | [-] Fixed Encoding problem of SPLIstItem values<br>[-] Fixed Problem with empty header of Message View                                                                                                    |  |  |  |
| 2018-11-15 | v. 5.1.7  | [*] Fix license validation                                                                                                    |  |  |  |
| 2018-11-14 | v. 5.1.6  | [*] Internal optimization                                                                                                    |  |  |  |
| 2018-10-01 | v. 5.1.5  | [+] Add ability Send separate e-mail for each item<br>[+] Add support MS SQL Server for pending data                                                                                                    |  |  |  |
| 2018-05-31 | v. 5.1.4  | <ul><li>[-] Fix some bugs</li><li>[*] Improve UI</li><li>[+] Add ability Include Item Attachments</li></ul>                                                                                                    |  |  |  |
| 2018-05-24 | v. 5.1.3  | [+] Fix License messages                                                                                                    |  |  |  |
| 2018-05-24 | v. 5.1.2  | [+] Paging request (GetRecipients) to asmx service                                                                                                    |  |  |  |
| 2018-05-23 | v. 5.1.1  | [+] Logging GetRecipients function in asmx service                                                                                                    |  |  |  |
| 2018-05-21 | v. 5.1.0  | <ul><li>[-] Fix css</li><li>[-] Fix setting recipients (manual adding)</li><li>[+] Ability to Customize email subject</li></ul>                                                                                                    |  |  |  |
| 2018-05-15 | v. 5.0.5  | [-] Bug with reminder multi user field has been fixed.                                                                                                    |  |  |  |
| 2018-05-10 | v. 5.0.4  | [*] Allow more users to update the alerts timer job.                                                                                                    |  |  |  |
| 2018-04-19 | v. 5.0.3  | [-] Bug with multi user field has been fixed.                                                                                                    |  |  |  |
| 2018-03-30 | v. 5.0.2  | [-] Bug with timer job has been fixed.                                                                                                    |  |  |  |
| 2018-03-20 | v. 5.0.1  | New release for SharePoint 2013 and 2016<br>[+] UI redesign<br>[+] CC copy, BCC copy, ReplyTo options were added<br>[+] Extended features for alert email customization: pictures, links,<br>tags, a field value tracking<br>[+] Extended alert sending schedule |  |  |  |

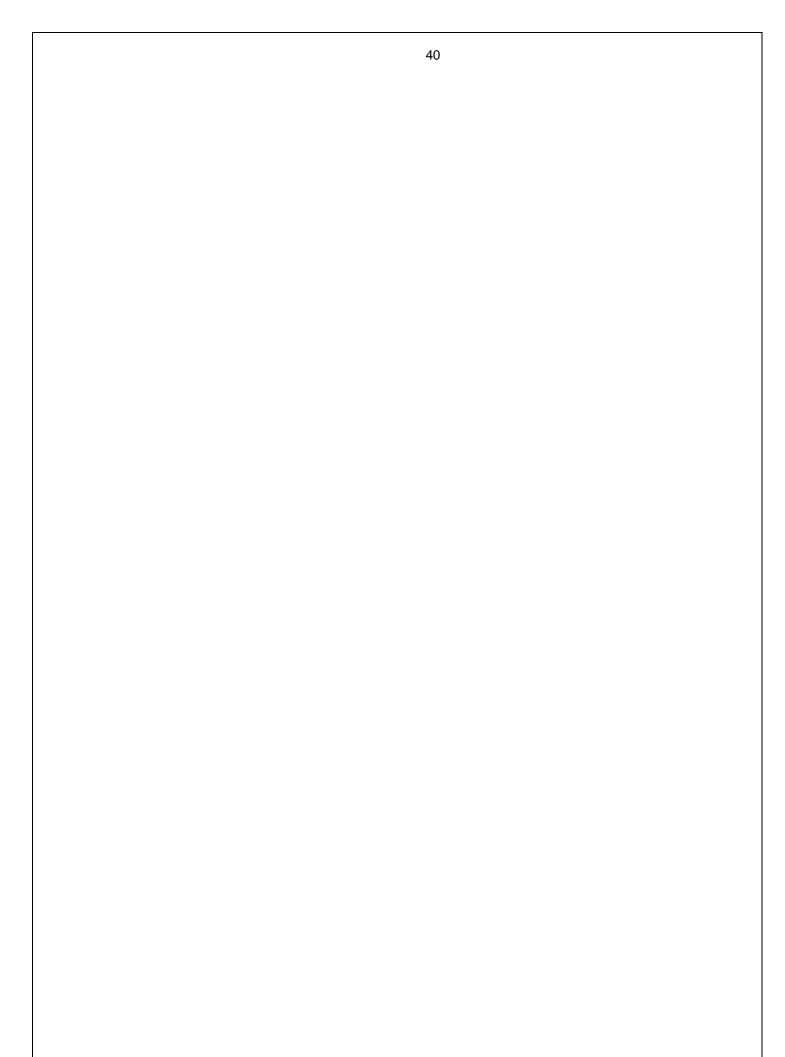